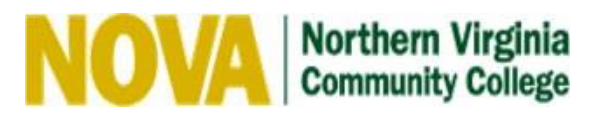

# **How to View the To Do List and Financial Aid Award**

## **View Your To Do List:**

- 1. Log into **NOVAConnect** by clicking **[myNOVA](https://www.nvcc.edu/academic-tools/index.html)** on the NOVA home page. Then click myNOVA Login.
- 2. Once you log in, click on **SIS: Student Information System**.
- 3. Click **My Student Information**.
- 4. Your **To Do List** will be listed on the right side. You may have to enlarge the window or scroll to the right to see it.
- 5. Each **outstanding item** is shown on your **To Do List**. Click on each item to view the full description of what is being requested.

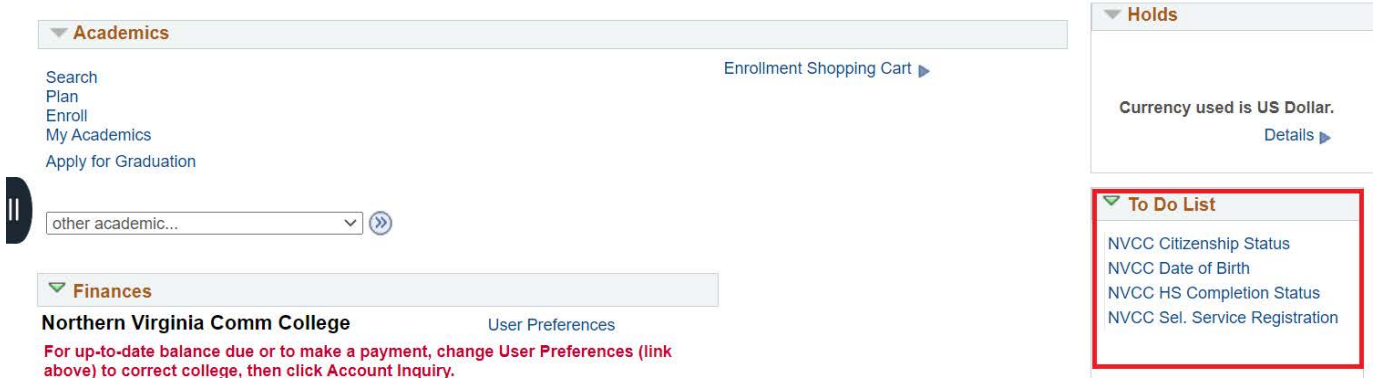

#### Your financial aid file will be reviewed when all outstanding items on your To Do List are successfully submitted and accepted by the Financial Aid Office.

Students are typically awarded any aid they qualify for within 7-10 business days after completing the financial aid requirements on their To Do List.

Students who are selected for verification must first complete the other items on their To Do List before they have access to complete the verification process. Aid eligibility should be determined within 7-10 business days after completing verification.

Continue to check your To Do List on a regular basis, even after you are awarded aid, since additional documents can be requested at any time.

Some requested documents may be uploaded directly through your To Do List. If that option is available you will see it when you click on the detailed description of the To Do List item. If you are not presented with the option to upload documents through your To Do List, you may upload them to the 24-Hour Student Support Center. Instructions for both processes are provided on th[e financial aid blog.](https://blogs.nvcc.edu/financialaid/financial-aid-tutorials/)

If you have any questions, please contact the [Financial Aid Office](https://www.nvcc.edu/financialaid/support/staff.html).

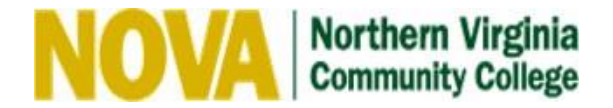

### **View Your Financial Aid Award:**

- 1. Log into **NOVAConnect** by clicking **[myNOVA](https://www.nvcc.edu/academic-tools/index.html)** on the NOVA home page. Then click myNOVA Login.
- 2. Once you log in, click on **SIS: Student Information System**.
- 3. Click **My Student Information**.
- 4. Scroll down to **Finances.**
- 5. Click **View Financial Aid.**

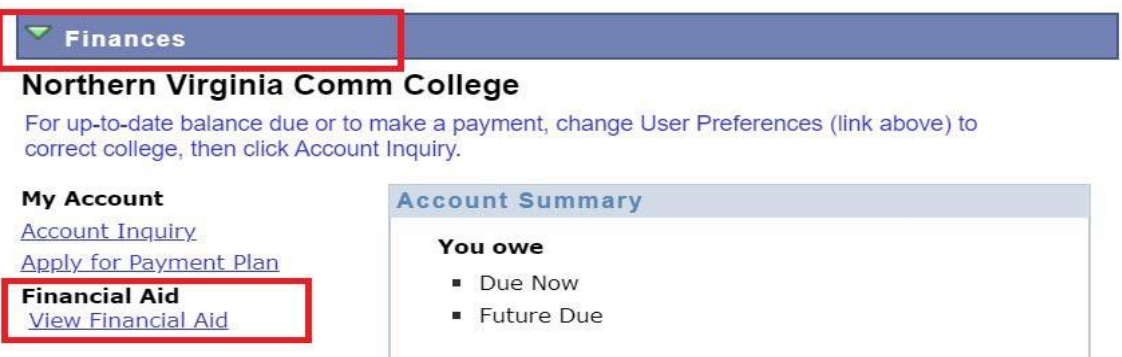

7. Click on an **Aid Year** to view your financial aid for that year.

**Financial Aid** 

## Select Aid Year to View

Select the aid year you wish to view

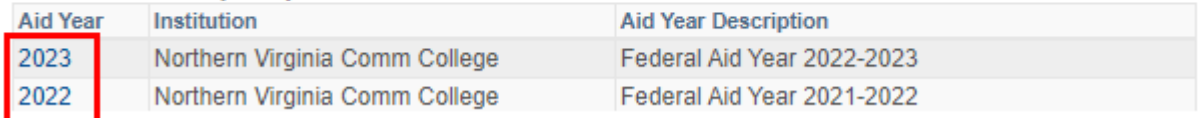

Note that financial aid offered prior to the term census (the last day to drop with a tuition refund for the longest session of fall, spring or summer term as shown on the **Academic Calendar**) is based on anticipated full-time enrollment in at least 12 [eligible credits.](https://www.nvcc.edu/novaconnect/students/tuts/View-Financial-Aid-Ineligible-Classes.pdf)

If you enrolled in less than 12 eligible credits, view your anticipated financial aid based on your current [enrollment](https://www.nvcc.edu/novaconnect/students/tuts/Calculate-Anticipated-Aid-Based-Actual-Enrollment.pdf) and [determine if your financial aid is enough to cover your balance.](https://blogs.nvcc.edu/financialaid/files/2020/08/Does-Financial-Aid-Cover-My-Balance.pdf)

Options to consider if your financial aid is not enough to cover your balance include:

- Enroll in [NOVA's Payment Plan](https://www.nvcc.edu/payment/plan.html) to cover the remaining balance.
- Make a [QuickPay payment](https://www.nvcc.edu/novaconnect/students/tuts/payment/stupayment.html) online through your NOVAConnect account.
- [Accept a student loan](https://blogs.nvcc.edu/financialaid/files/2020/01/Accept-Loans-Complete-Entrance-Counseling-Master-Promissory-Note.pdf) if you are eligible to do so and if you are enrolled in at least 6 eligible credits.
- Visit the [Payment Methods](https://www.nvcc.edu/payment/methods/index.html) website for additional information.